## **Inspecting element property changes in the Specification panel**

You can see all the details of the element property changes in the **Specification** panel that is located at the bottom of the **Merge** window. All you need to do is selecting the appropriate element in the **Merged Result** tree.

As you can see in the following figure, the first column of the panel contains a list of element property names, and other columns display their value changes that have been detected in both contributors and the ancestor.

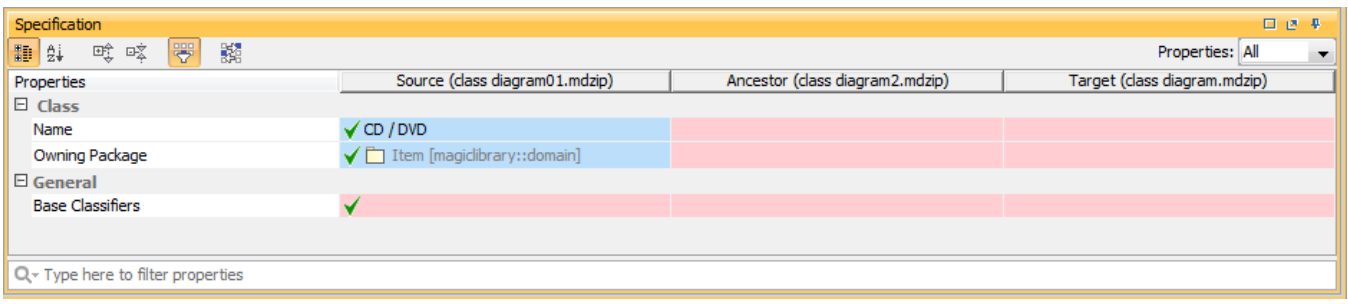

## To navigate from the **Specification** panel to the **Merged Result** tree, do either

- In the **Properties** column, right-click the name of a property, which references other elements. Then on its shortcut menu, point to **Select in Merged Result Tree** and choose an element to which you want to navigate.
- In the **Source**, **Ancestor**, or **Target** column, right-click the value of a property, which references other elements. Then on its shortcut menu choose an element to which you want to navigate.

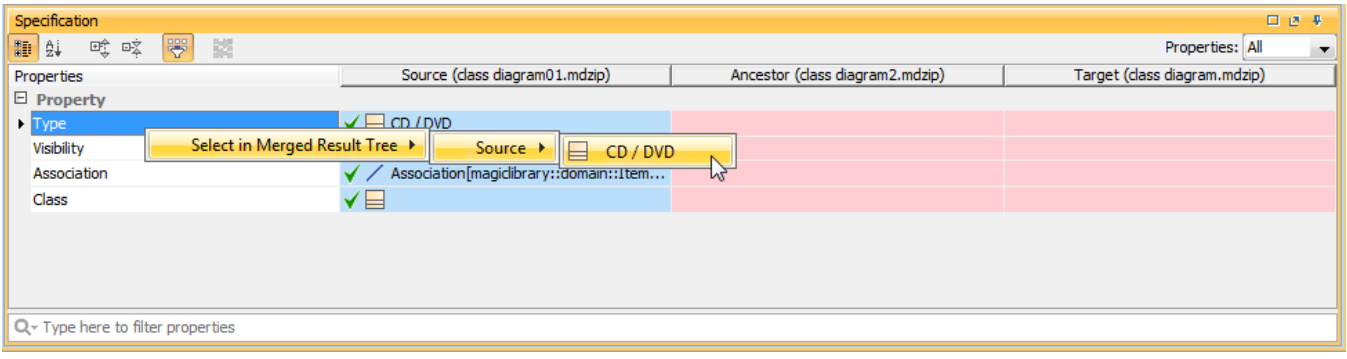

## **Inspecting differences between textual values**

You can see exact changes between textual values of element properties, such as element documentation, comments, pre- and post- conditions of a use case. Differences of compared texts can be displayed in a single dialog, where inserted and deleted parts of the text are appropriately highlighted. As of version 18.3, the differences between compared text written in HTML are now represented as rich text, enabling you to see all changes in formatting as well.

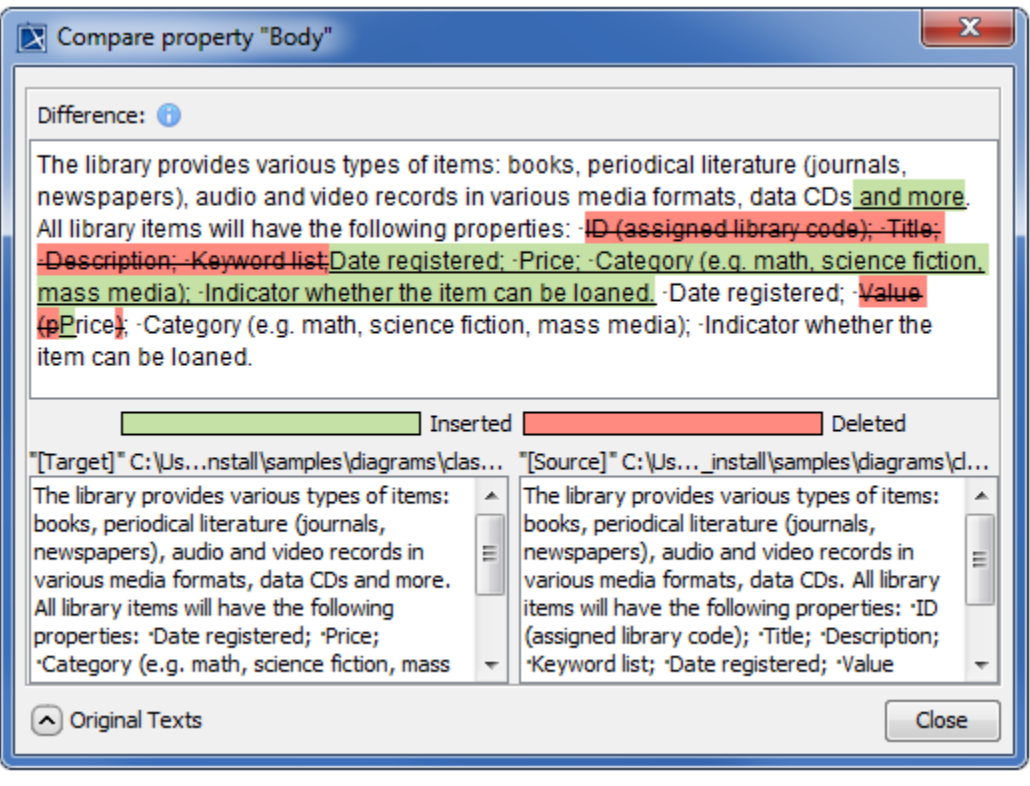

To see the differences of compared texts, do either

Select a property with a modified text on the **Specification** panel and then click <sup>BPE</sup> on the toolbar.

Double-click the property on the **Specification** panel. The **Compare property** dialog opens.

## **Related pages**

**日** Unknown macro: 'list-children'